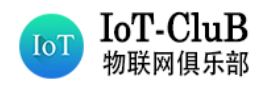

知识不是力量,分享知识才是力量

首页-技术文档

# **NB-IoT Dongle** 使用手册

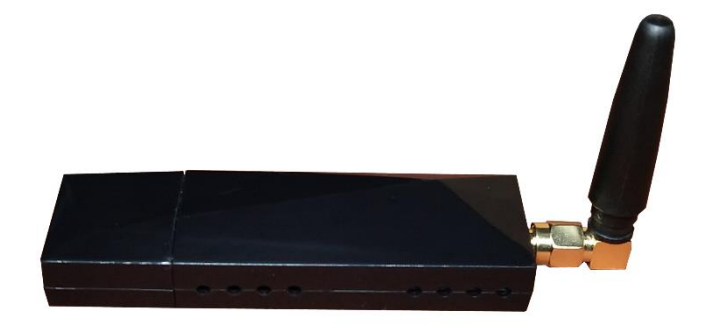

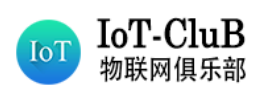

# **一、 产品简介**

NB-IoT Dongle 是物联俱乐部基于华为海思 Boudica 150 芯片模组开发的。其具有体积小, 使用方便的特点。该设备带有标准的 USB-A 接口,只要插入到电脑的 USB 接口上, 就可以利用 串口工具测试 NB-IoT 的相关功能和性能。也可通过 OTG 线接入手机并安装对应的测试软件, 即可实现随时随地测试 NB-IoT 的基站信息、RSRQ、RSRP、SNR、RSSI 等信号质量信息。

## ◆ 产品优势

- 尺寸紧凑的 NB-IoT 无线通信模块 。
- 超低功耗、超高灵敏度 。
- 测试终端小巧、便捷 。
- 测量灵敏度高,数据可靠 。
- 支持 NB 主要参数测量、位置信息定位。
- 支持中国电信、中国移动、中国联通等全频段测试。
- 支持 Ping 时延迟测试。

## ◆ 产品参数

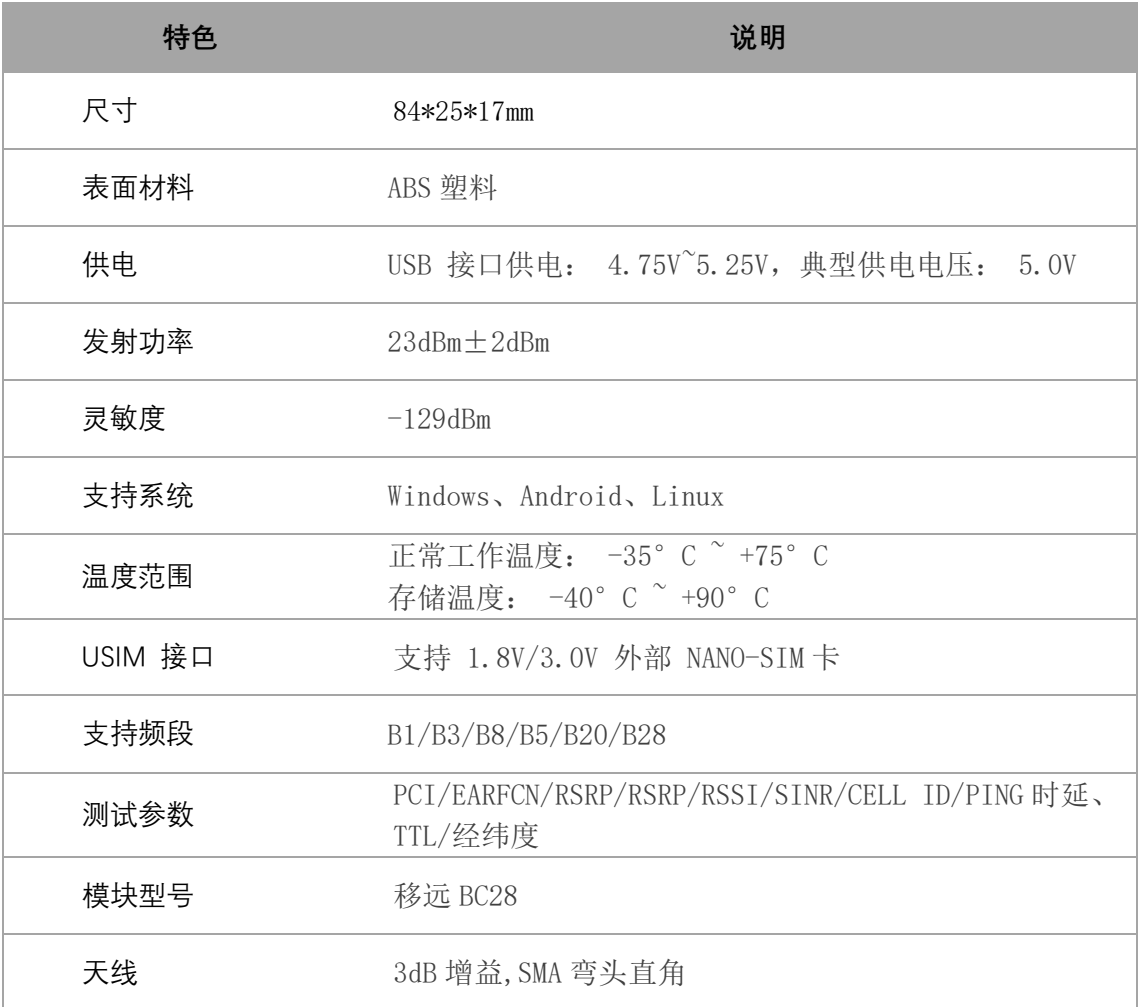

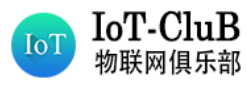

# **二、 APP 安装及使用步骤**

手机扫描二维码(建议使用手机浏览器扫描),安装信号测量 APP(NB-IoT 测网仪)。

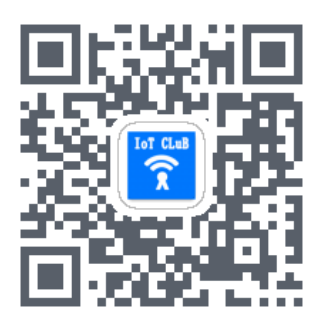

信号测试终端通过 OTG 转接线连接手机(部分手机型号需要在设置里开启 OTG 功能)。

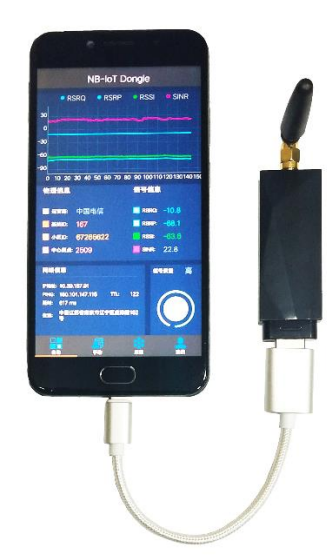

 手机与测试终端连接后 APP 会自动打开并载入测试界面,点击右下角的测试按钮进行信号质量 的测,或进入手动界面对模块发送 AT 指令实现交互,也可进入采集界面采集现场环境信号质 量。

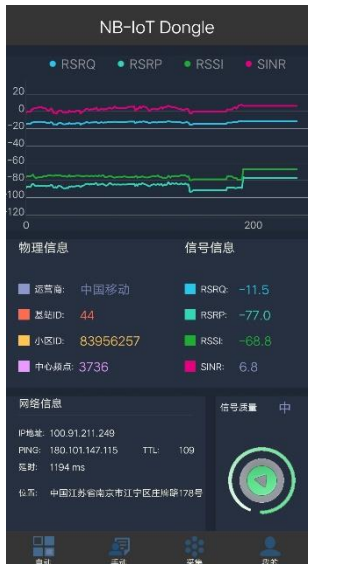

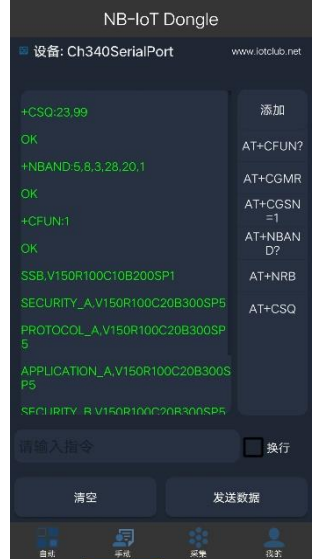

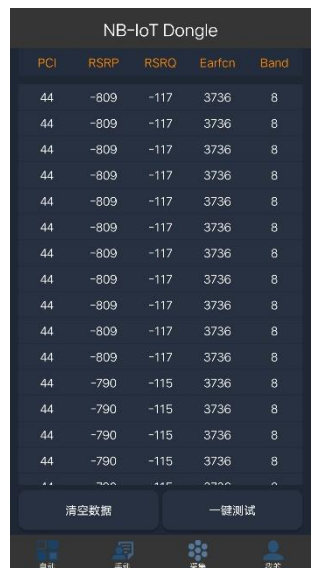

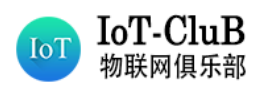

## <span id="page-3-0"></span>**三、 参数说明**

#### CELL ID 基站小区标识

CELL ID 是网络中小区的编号,与 MCC、MNC 及 LAC 号组合成一个小区全球识别码,用来在全球 范围内唯一识别某一小区。

#### EARFCN 中心频点

若一个区域的基站中心频点都相同,表示是同频部署。若一个区域的基站中心频点交叉分布,表 示是异频部署。

#### PCI 物理小区标识

PCI 是用于区分不同小区的无线信号,确保在小区覆盖范围内不会有相同的 PCI。

SINR(Signal to Interference plus Noise Ratio,信号与干扰加噪声比)

SINR 是指接收到的有用信号的强度与接收到的干扰信号(噪声和干扰)的强度的比值,反映当 前信道的链路质量。

SINR 的取值范围, 比值越大越好。(NB 模组通过 AT 指令查询通常会\*10 倍显示)

RSRQ(Reference Signal ReceivedQuality,参考信号接收质量)

RSRQ 是指当前信道质量的信噪比和干扰水平。不但与承载 RS 的 RE 功率相关,还与承载用户数 据的 RE 功率相关, 以及邻区的干扰相关, 因而 RSRQ 是随着网络负荷和干扰发生变化, 网络负 荷越大,干扰越大,RSRQ 测量值越小。

RSRQ 的取值范围: -3-19.5 , 值越大越好。(NB 模组通过 AT 指令查询通常会\*10 倍显示)

#### RSRP (Reference Signal Receiving Power, 参考信号接收功率)

RSRP 是代表无线信号强度的关键参数,反映当前信道的路径损耗强度,用于小区覆盖的测量和 小区选择/重选。

RSRP 的取值范围: -44<sup>~-140dBm, 值越大越好。(NB 模组通过 AT 指令查询通常会\*10 倍显示)</sup> Rx≤-105,覆盖强度等级 6,表示覆盖较差。业务基本无法连接。

-105<Rx≤-95, 覆盖强度等级 5, 表示覆盖差。室外业务能够连接, 但连接成功率低, 室内业务 基本无法连接。

-95<Rx≤-85, 覆盖强度等级 4, 表示覆盖一般, 室外能够连接, 室内连接成功率低。

-85<Rx≤-75,覆盖强度等级 3,表示覆盖较好,室内外都能够连接。

-75<Rx≤-65,覆盖强度等级 2,表示覆盖好,室内外都能够很好的连接。

Rx>-65,覆盖强度等级 1,表示覆盖非常好。

#### CSQ 信号强度

CSQ 指示 RSSI 强度, 取值范围为 0-31, 数值越大信号越好。 CSQ 值大于 5,终端即可正常工作。若 CSQ 值小于 5 即不能正常工作。如果出现 99 表示无信号。 CSQ=(RSSI<接收信号强度 dBm>+113)/2

Signal Power 信号功率

信号功率越大越好,代表终端接收到基站的信号功率。

#### Total Power 总功率

总功率越大越好,代表基站小区的发射功率。通常和信号功率相差 10dB 左右。

#### Tx Power 终端发射功率

数值越小越好,对应会更省电。终端最大的发射功率是 23dBm。

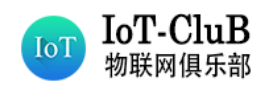

## **四、 PC 串口助手安装及使用**

## **1. CH340** 驱动安装

驱动目录:03 Driver

安装方法:打开驱动安装程序点击安装即可。

**混** CH341SER.EXE 2017/11/3 21:30 应用程序 238 KB

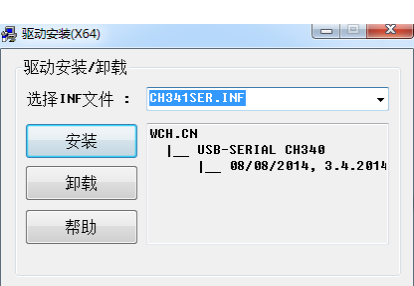

注:若安装失败,请先点击卸载,后点击安装。

# **2.** 串口调试助手 **QCOM** 安装及使用介绍

## **1)** 软件安装

工具目录: 01 Software\工具

安装方法:串口调试助手 QCOM 是免安装的,解压出压缩包即可直接使用。

QCOM\_V1.6.zip

# **2)** 使用介绍

(1) 工具描述

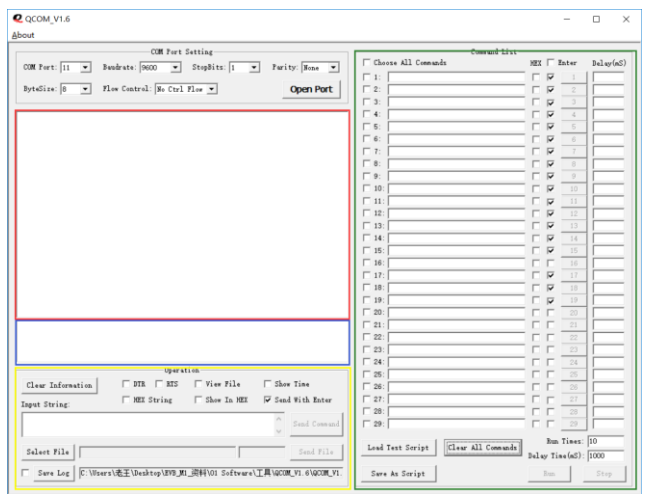

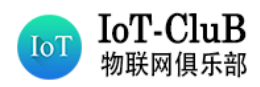

- ➢ 红色区域显示接收的数据
- ➢ 蓝色区域显示状态信息。
- ➢ 黄色区域用于发送数据或文件
- ➢ 绿色区域用于连续发送数据
	- (2) **COM** 端口配置

r.

⚫ 根据 PC 和终端之间的连接,选择正确的串行端口。打开电脑的设备管理器, 在端口列表可以看到 PC 与开发板连接的端口号。

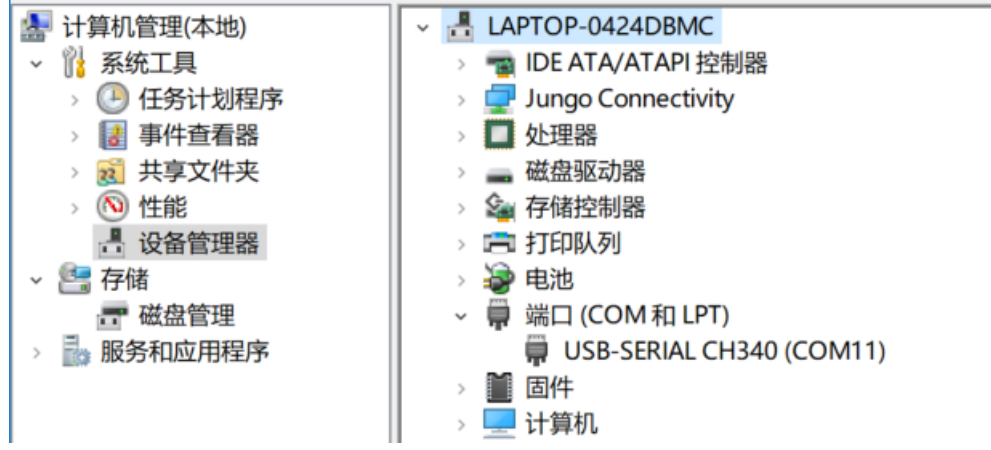

● 我这里显示的是 COM11, 所以要选择 COM11。

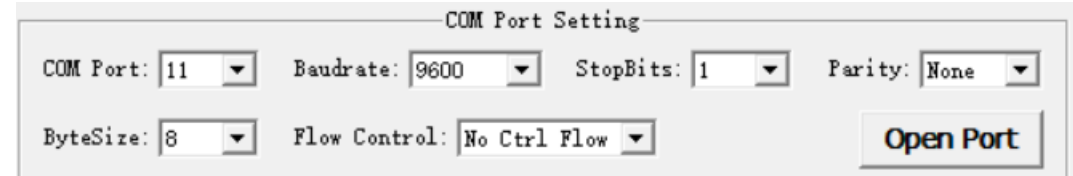

⚫ 选择一个合适的波特率,模组默认的波特率为 9600。

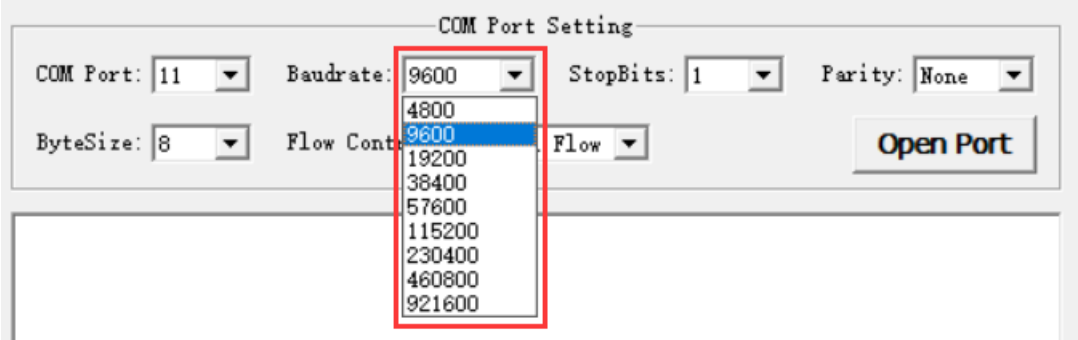

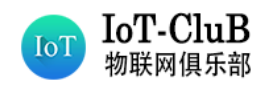

⚫ 其他参数默认配置。

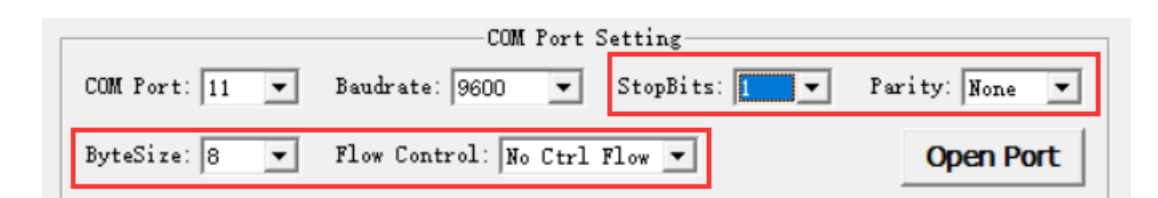

#### (3) 打开 **COM** 端口

● 单击"Open Port"打开选定的 COM 端口

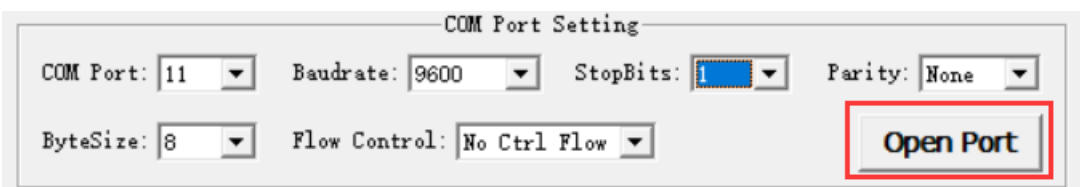

## (4) 发送数据

● 在发送数据的窗口内可以输入 AT 指令与模块交互, 要勾选 Send with Enter

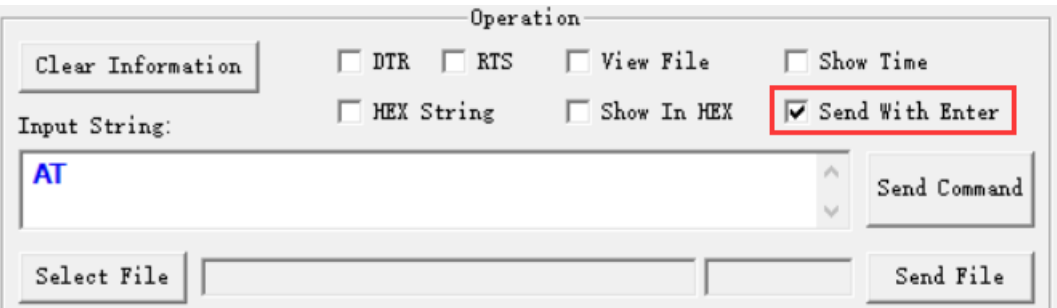

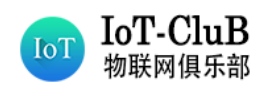

(5) 连续发送数据

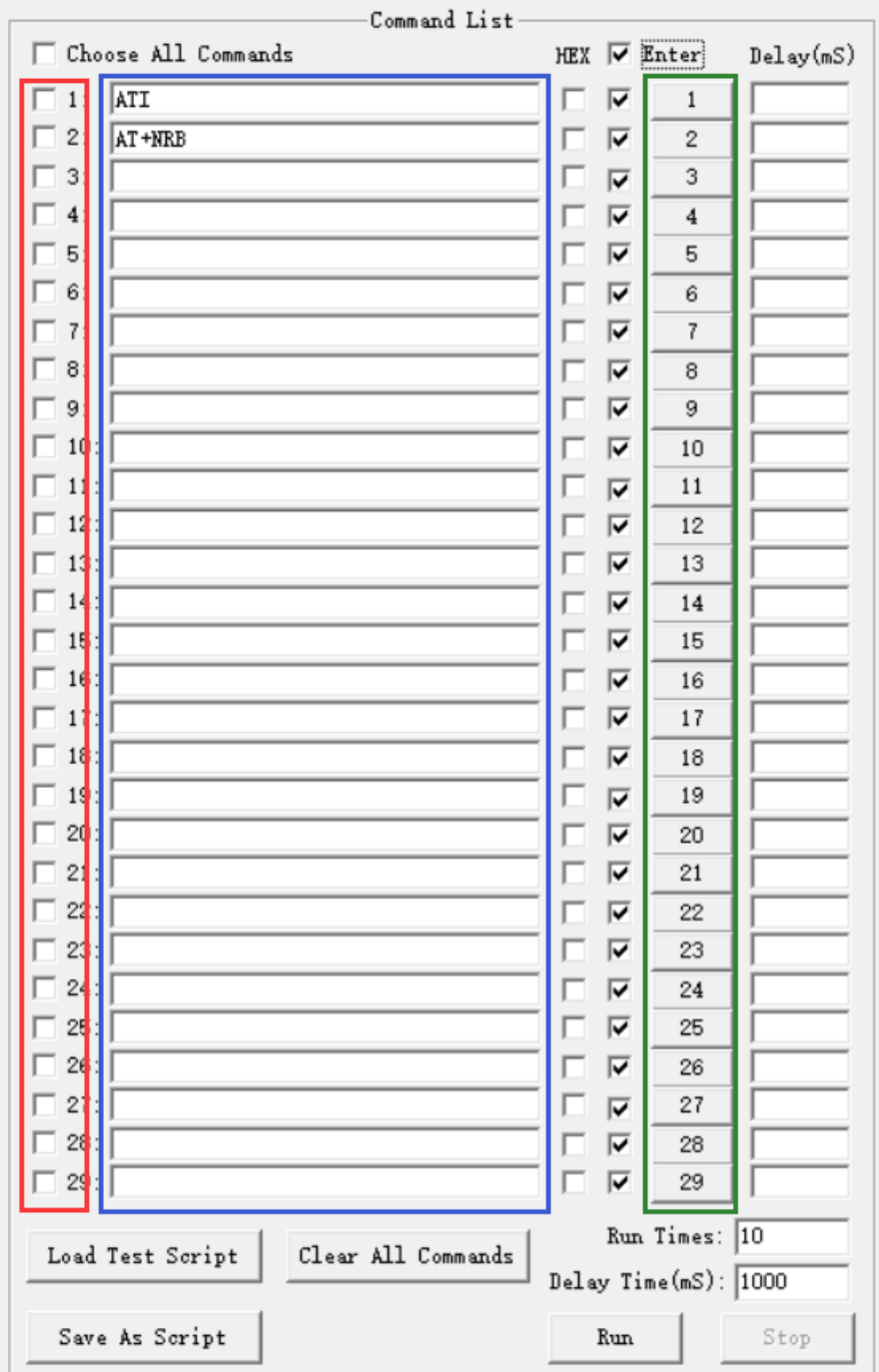

- ⚫ 红色区域用于发送数据。
- ⚫ 蓝色区域用于输入将要发送的数据。
- ⚫ 绿色区域用于启动数据发送。
- Choose All Commands: 启用所有可用的命令, 这些命令将被发送。
- HEX: 输入字符串是六角字符串。

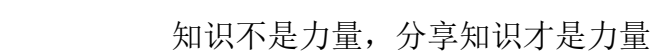

- Enter: 用"Enter"发送数据。
- Delay: 每个数据的延迟时间。
- Delay Time: 默认延迟时间。
- Run Times: 连续发送所有选定数据的次数。
- Run: 开始连续发送所有选定的数据。
- Stop: 停止发送所有选定的数据。
- Save As Script: 保存所有数据并配置为 ini 文件。
- Load Test Script: 加载数据并从 ini 文件中进行配置。

#### **3)** 信号测试步骤

IoT-CluB

物联网俱乐部

**ToT** 

#### (1) 查询射频开关状态

指令: AT+CFUN? (注意此"?"为英文输入法下的问号, 下同)

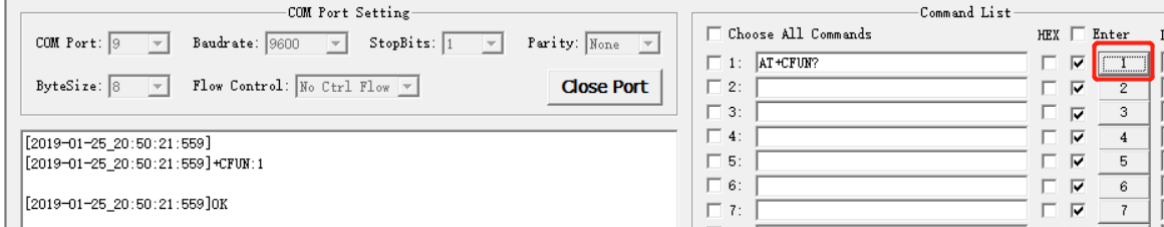

说明:当前我查到的射频开关状态是"1",表示射频开关处于打开状态,若你查 询到的射频开关状态是"0",先等个 10 秒左右再查,如果依旧是 0 的话,一般 就是模组和 SIM 卡没有正常连接,这个时候你要检查你的硬件电路是否有问题。

- (2) 查询当前信号强度
- 指令: AT+CSQ

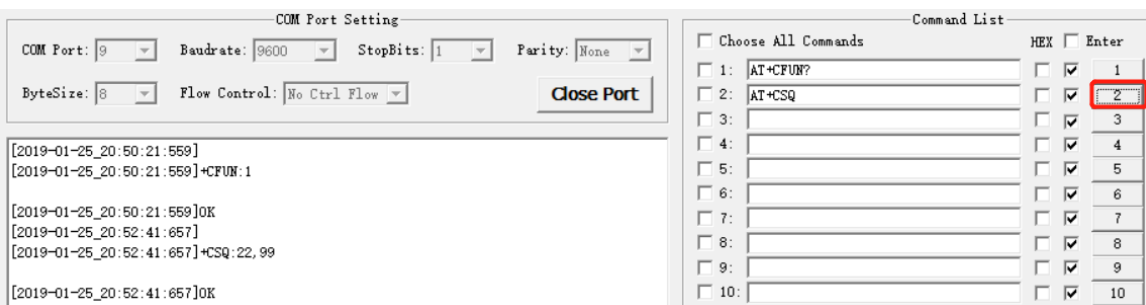

说明:当前我这返回结果为+CSQ:22,99。前面这个 22 就是信号强度,这个取值范 围是 0-31 的一个数值,当这个数为 99 的时候, 就说明没有获取到信号,这个 时候我们可能需要多等一会儿,根据不同的地点,所等待时间在 1-60s 内, 如果 超过这个时间依旧返回的结果是+CSQ:99,99 的话,则表示没有 NB 信号。

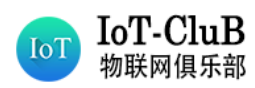

(3) 查询当前信号质量参数

## 指令 1: AT+NUESTATS

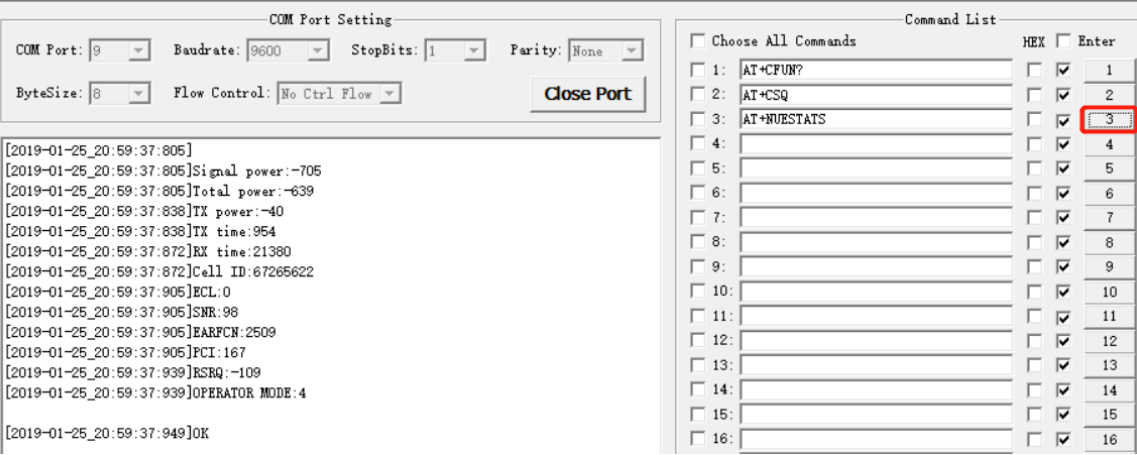

以上关键参数解释请参考第三节**[参数说明](#page-3-0)**。

## 指令 2: AT+NUESTATS=CELL

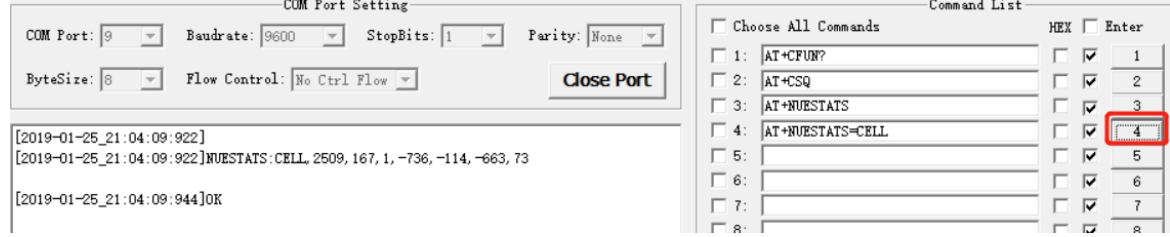

该指令返回参数格式如下:

NUESTATS:CELL,<earfcn>,<physical cell id>,<primarycell>,<rsrp>,<rsrq>,<rssi>,<snr>

以上关键参数解释请参考第三节**[参数说明](#page-3-0)**。

#### (4) **Ping** 测试

# 指令: AT+NPING=180.101.147.115

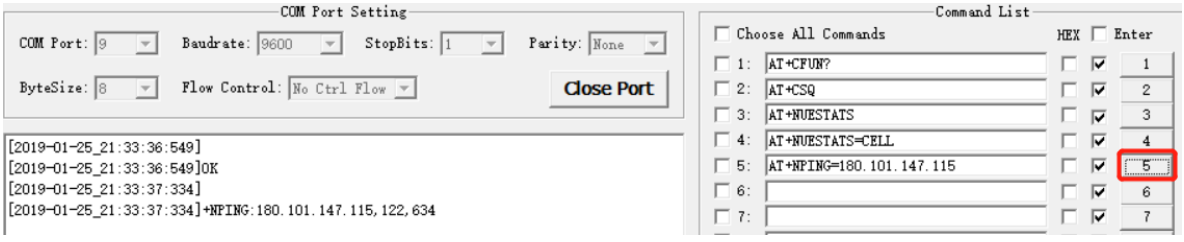

说明: 这里的 122 表示我此次 PING 的 TTL 值, 634 表示网络延时 634ms。